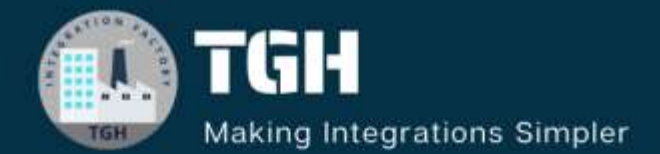

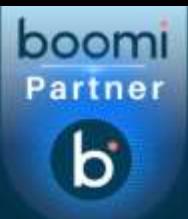

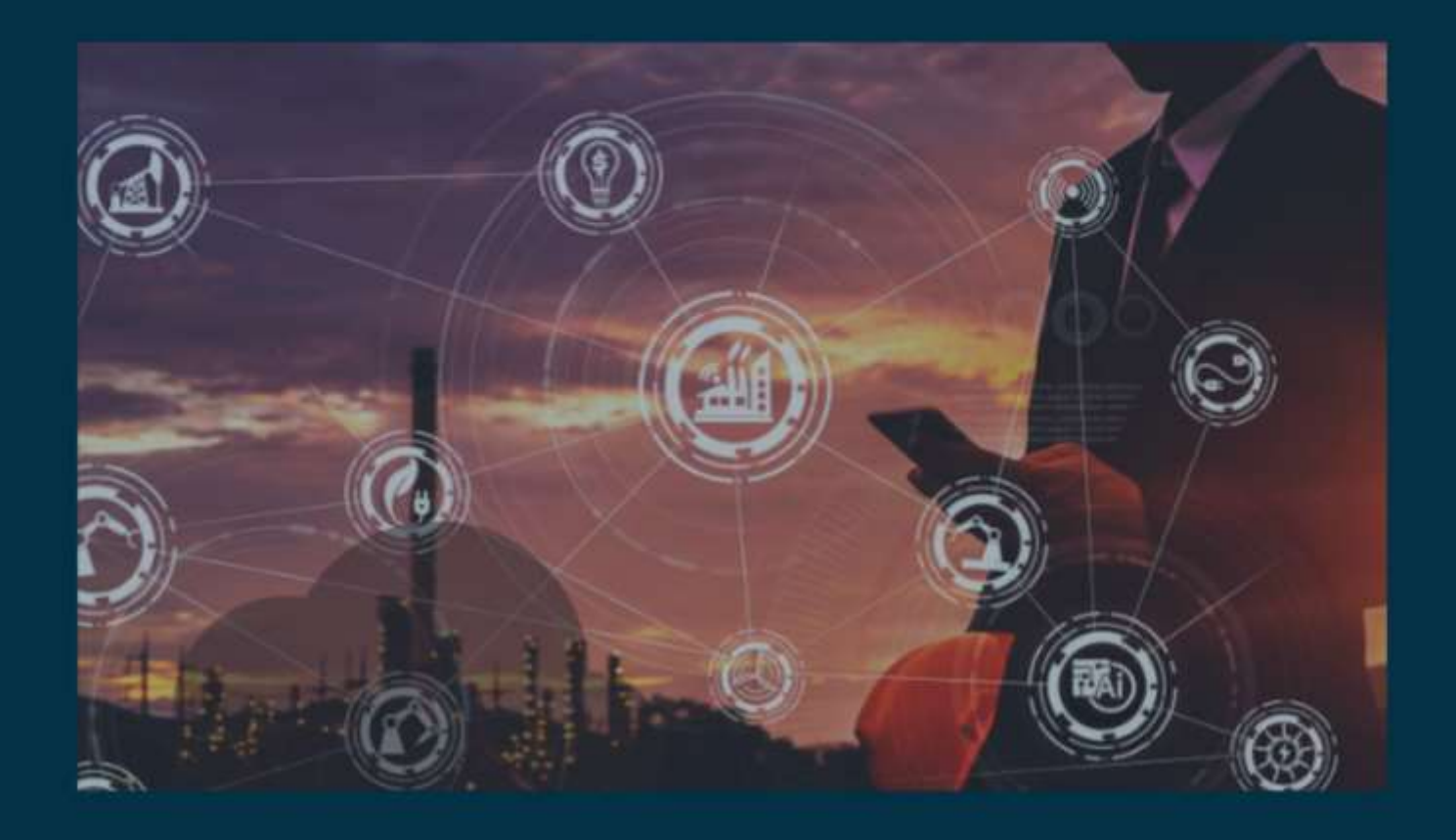

# **Formatting Date in Boomi**

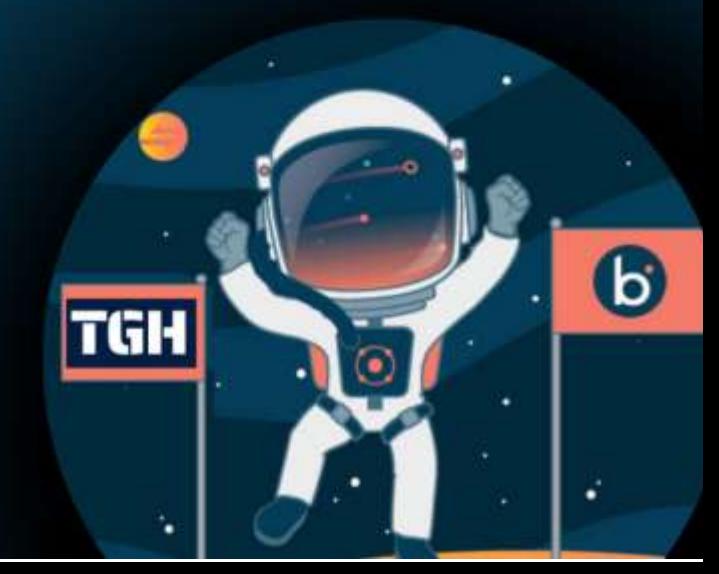

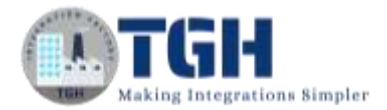

### **FORMATTING DATE FROM YYYY-MM-DD TO YYYYMMDD IN BOOMI.**

In this blog, we will see how to format date from YYYY-MM-DD to YYYYMMDD in Boomi. In this Use Case,

- We will pass a sample xml document through message shape which contains date in YYYY-MM-DD format.
- We will use map shape for custom scripting to convert the date from YYYY-MM-DD format to YYYYMMDD.

Let us begin with the steps.

**Step 1:** Log on to Boomi platform [\(https://platform.boomi.com/\)](https://platform.boomi.com/) with required credentials i.e Email Address and Password.

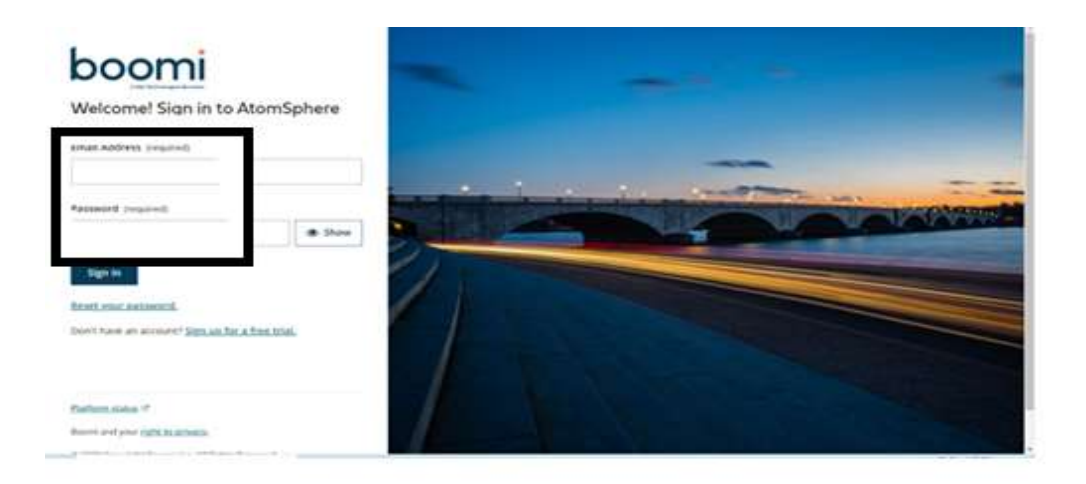

**Step 2**: Once logged into Boomi platform, we will be able to view Home page.

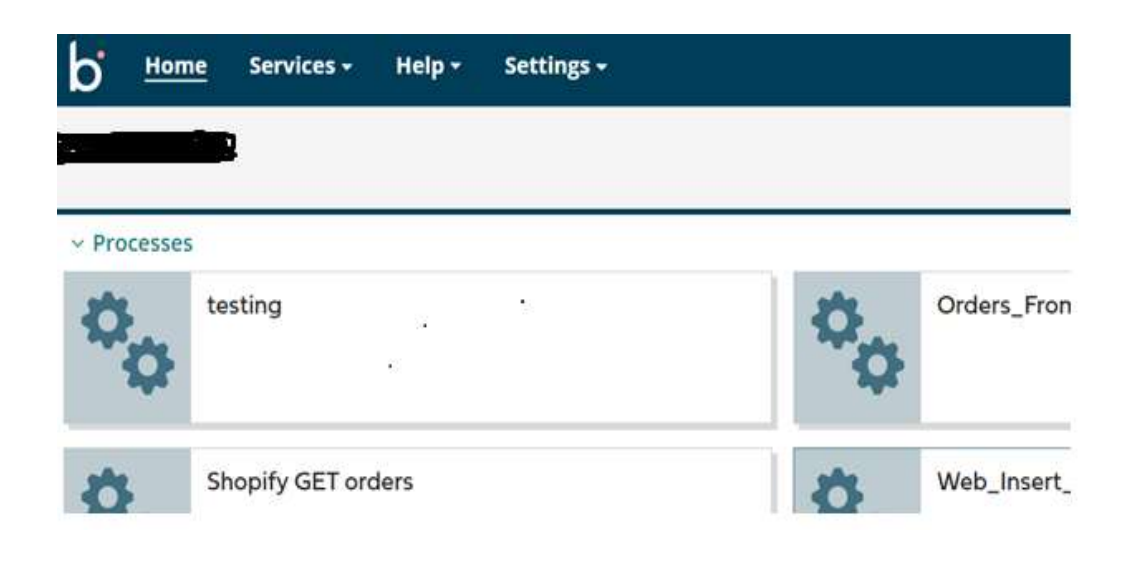

#### ©[TGH Software Solutions Pvt. Ltd.](https://techygeekhub.com/)

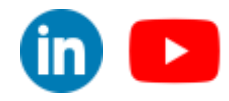

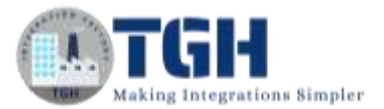

**Step 3:** Now, click on Services followed by Integration. We will see the Build page. Click on New.

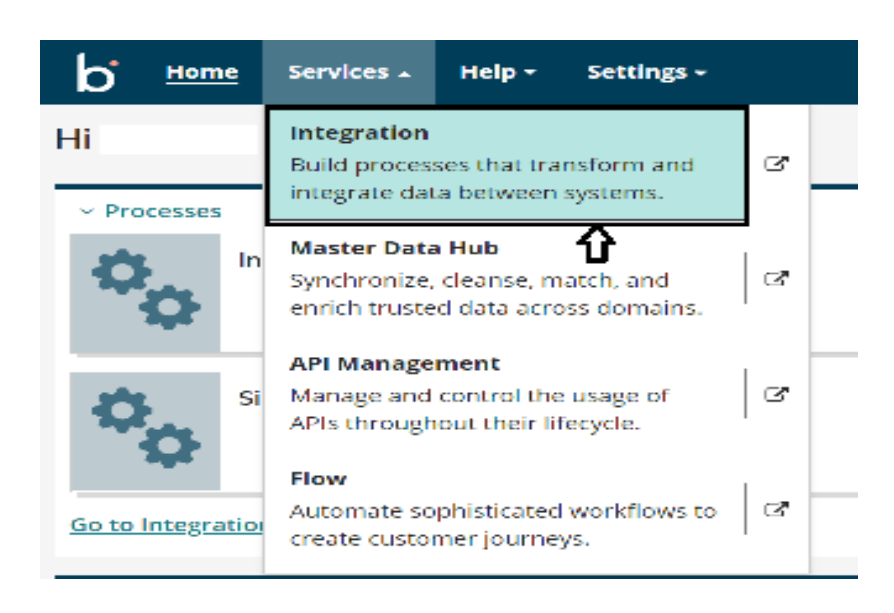

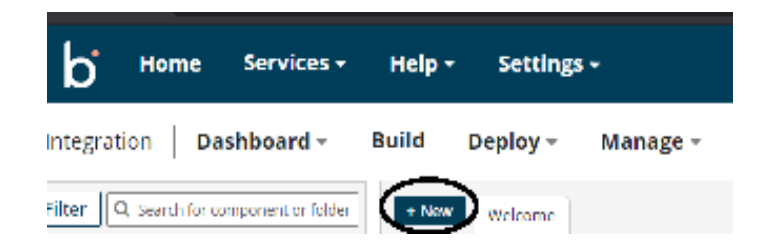

**Step 4:** Once, clicked on New, we will be able to see three fields i.e., Type, Component Name and Folder.

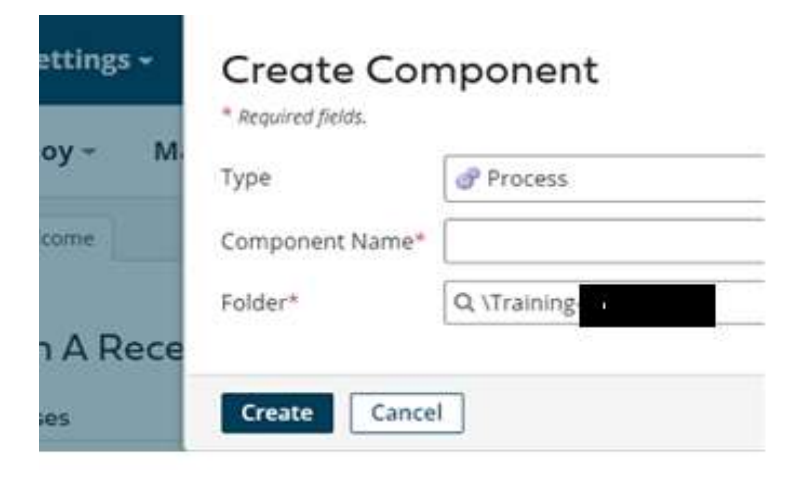

#### ©[TGH Software Solutions Pvt. Ltd.](https://techygeekhub.com/)

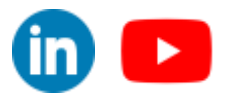

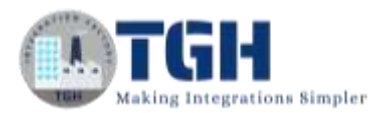

• Select Type as process as we are building a process. Component Name and Folder can be given based on your choice (i.e., which name to be given and where do we want to create the process). Click on create.

**Step 5**: We see that the process gets created with a start shape which is configured with AS2 Shared Server by default.

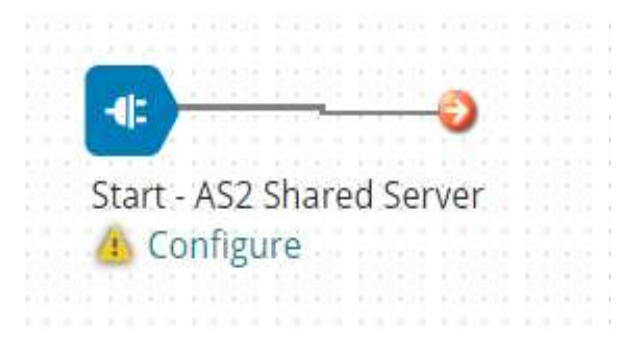

**Step 6:** Select the start shape and choose No Data. Click ok.

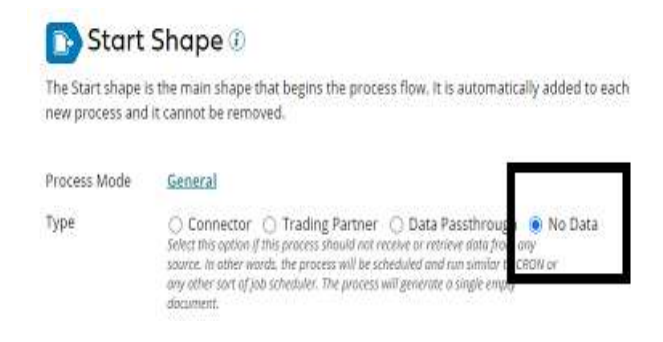

**Step 7:** Search for Message shape in search pallet. Drag and drop the shape onto process canvas and place it after start shape.

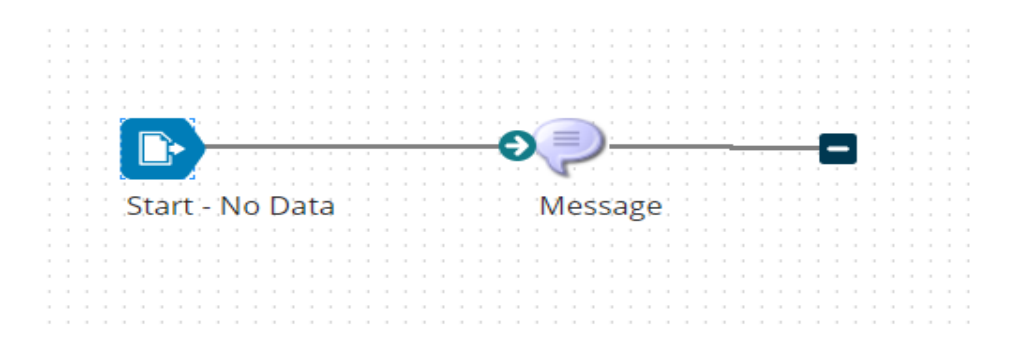

©[TGH Software Solutions Pvt. Ltd.](https://techygeekhub.com/)

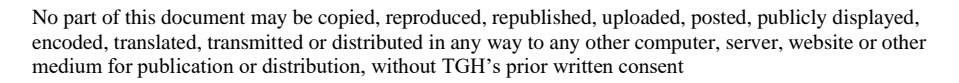

**Step 8:** Click on configure and pass the sample xml code through message shape and click ok. Create an xml file with code below and save it.

```
 <?xml version="1.0" encoding="UTF-8"?>
```
 **<class>**

 **<Val>**

 **<age>21</age>**

 **<Name>A</Name>**

```
 <Date>2020-01-01</Date>
```
 **</Val>**

**</class>**

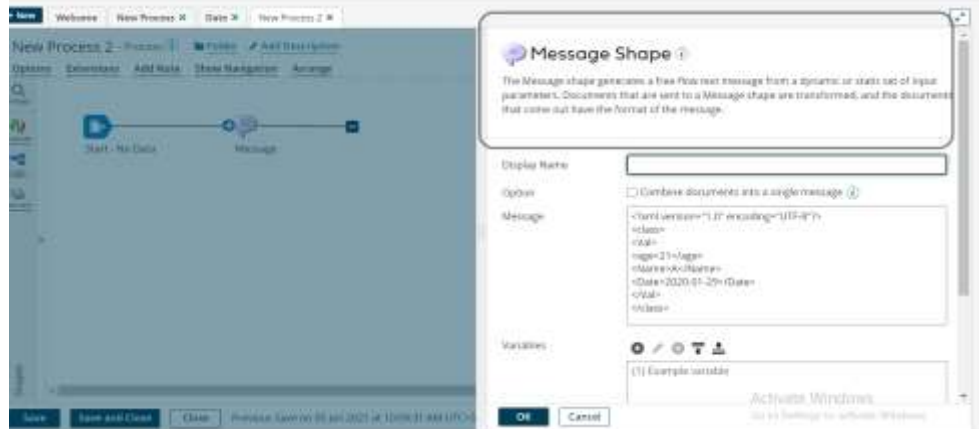

**Step 9:** Search for Map shape in search pallet. Drag and drop the shape onto process canvas and place it after Message shape. Click on the plus button.

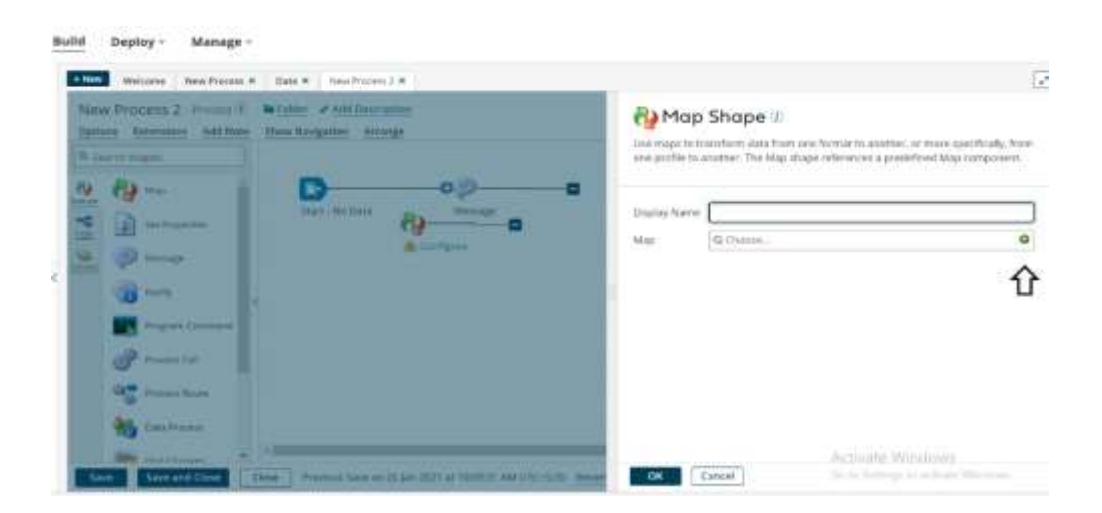

#### ©[TGH Software Solutions Pvt. Ltd.](https://techygeekhub.com/)

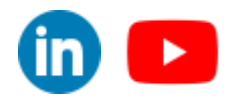

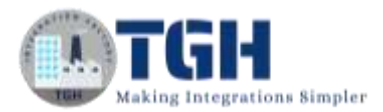

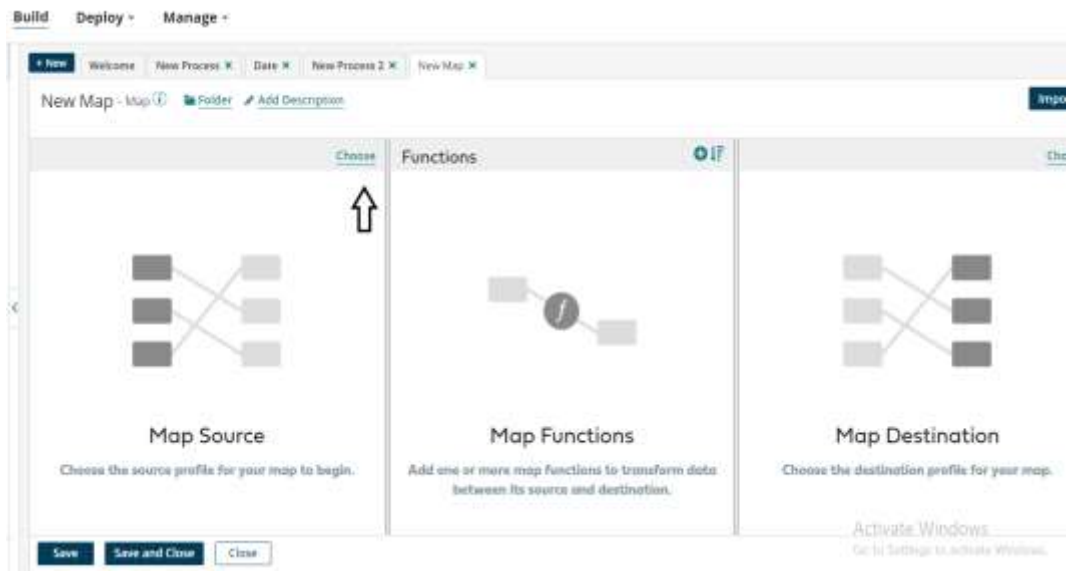

**Step 10:** Click on the choose button on the left side I.e., on the map source.

**Step 11:** Select XML from the drop down and click on the "Create new profile".

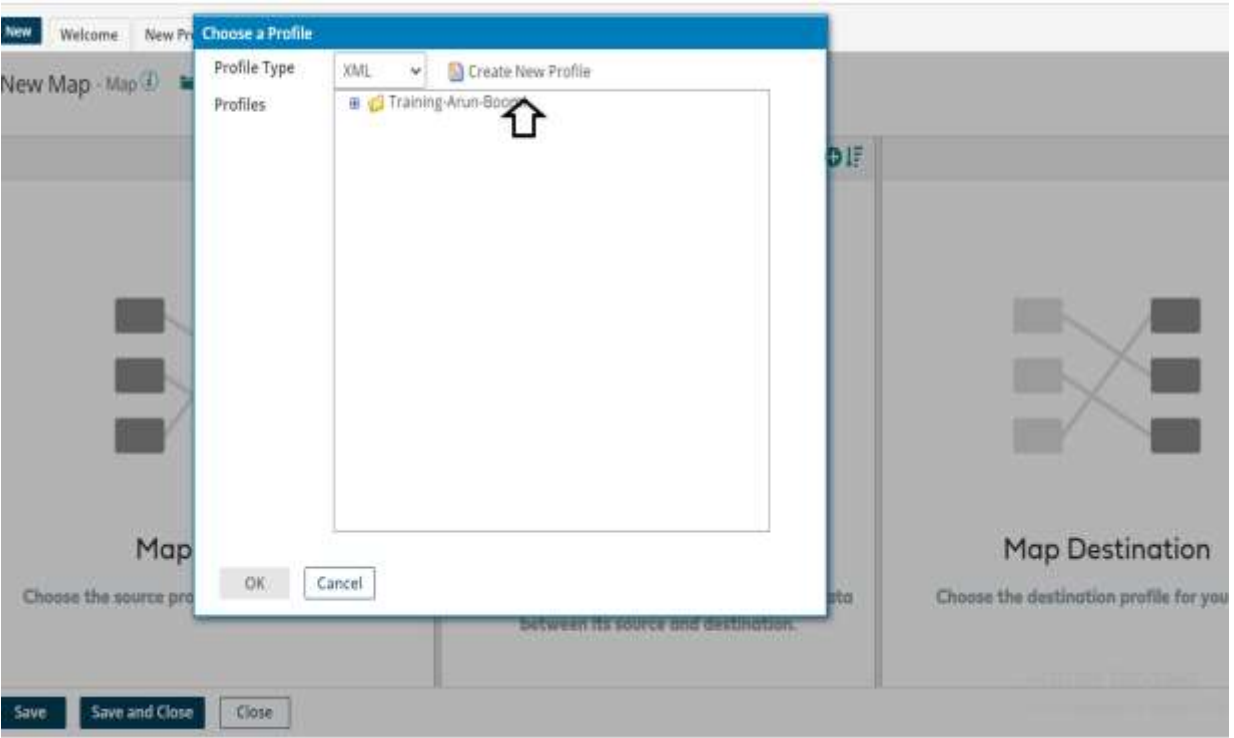

#### ©[TGH Software Solutions Pvt. Ltd.](https://techygeekhub.com/)

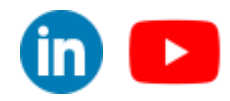

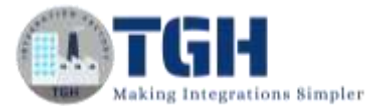

#### **Step 12:** Click on "Import a Profile"

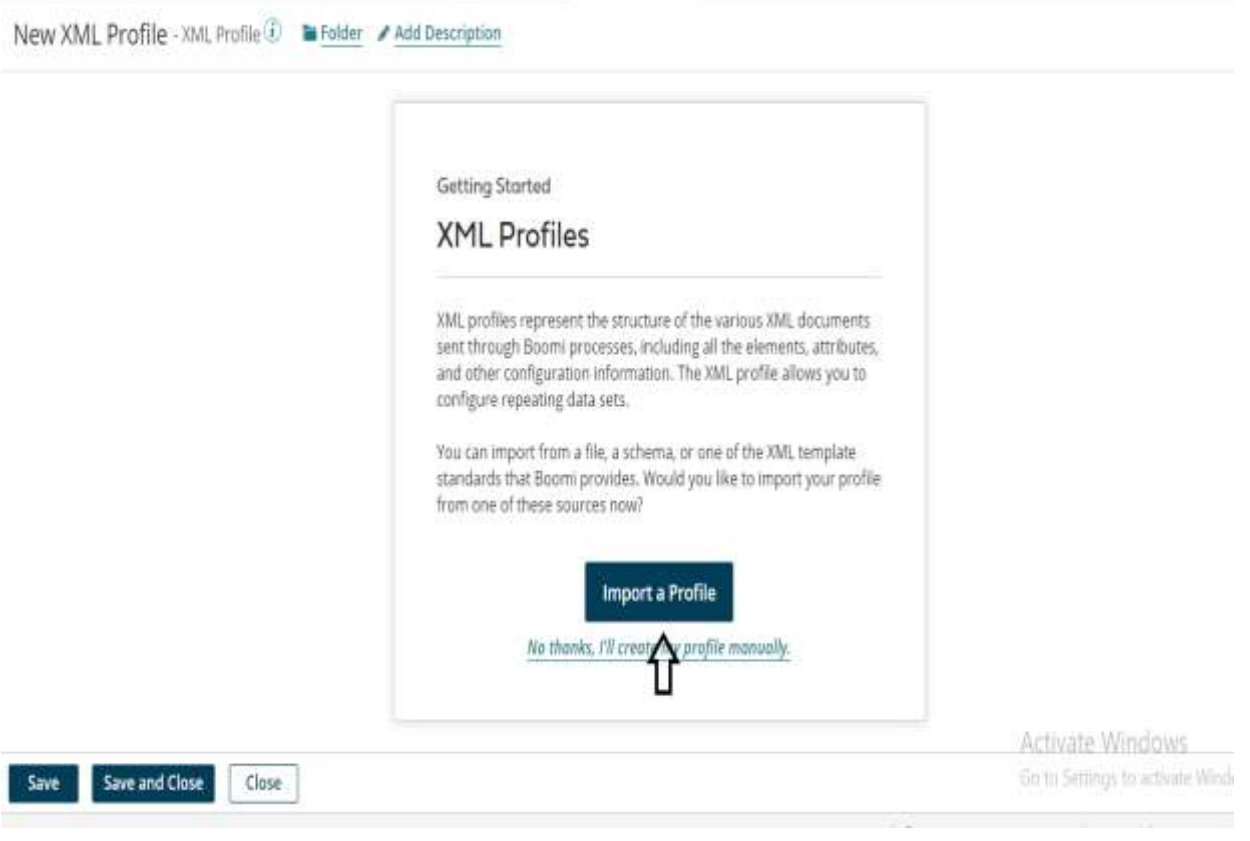

©[TGH Software Solutions Pvt. Ltd.](https://techygeekhub.com/)

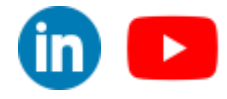

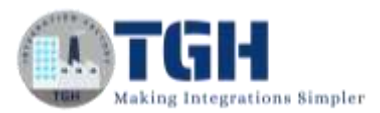

þ

**Step 13:** Click on choose a file and browse for the xml file we created and click next. Click on finish.

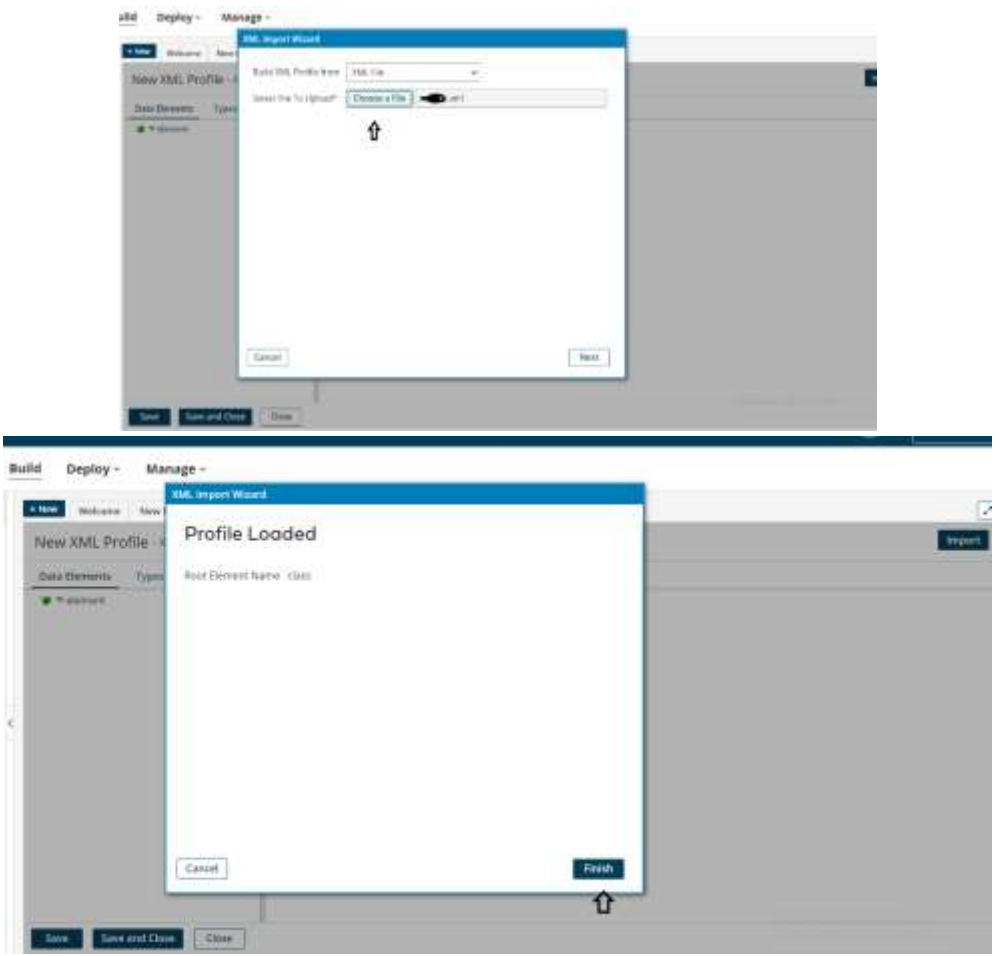

**Step 14:** Click on save and close.

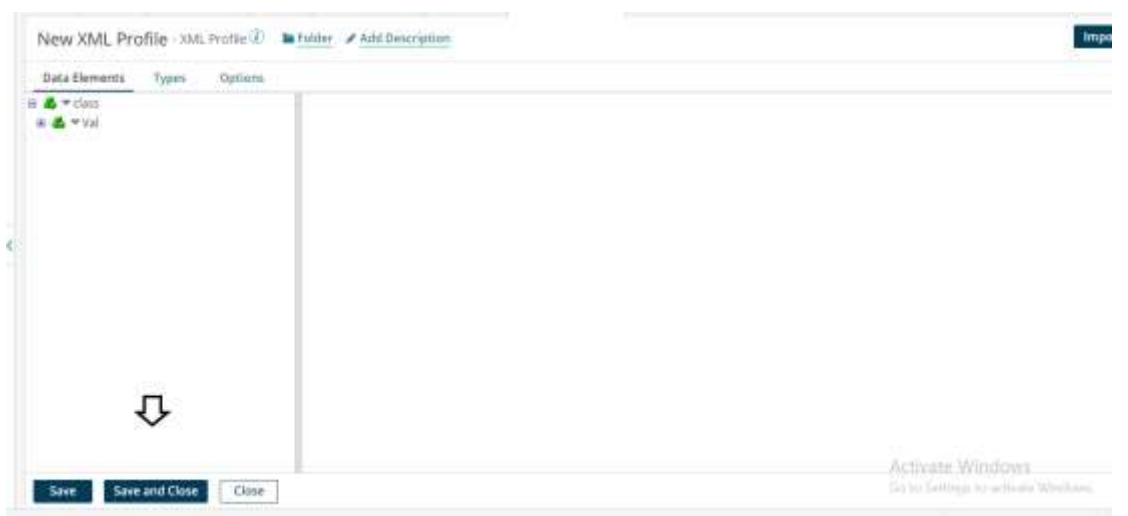

#### ©[TGH Software Solutions Pvt. Ltd.](https://techygeekhub.com/)

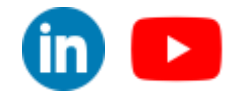

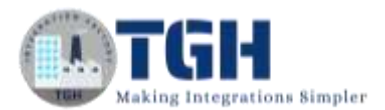

Import New Map - Map (2) la Folder # Add Description Boomi Suggest New XML Profile 4 New XML Profile 5 OIF Choose Functions Choose Filter Q seast for find Filter Q seamfur field B & T dass  $\text{diam}\mathbf{v}$  &  $\mathbf{B}$ B & TVal Val + & B age v. o  $9 - 25$ **O** \* Name Name v Q  $\overline{\phantom{a}}$ o $\overline{\phantom{a}}$  $\bullet$   $\bullet$  Date Date  $\neq \bullet$ ſì **Map Functions** Add one or more map functions to transform data between its source and destination. Activate Windows Go to Settings to activity Windows Save Save and Close Close

**Step 15:** Follow the same process for right side I.e., Map Destination.

**Step 16**: Now, map the age and name fields as follow and click on the "+" in the Functions tab to add a new function.

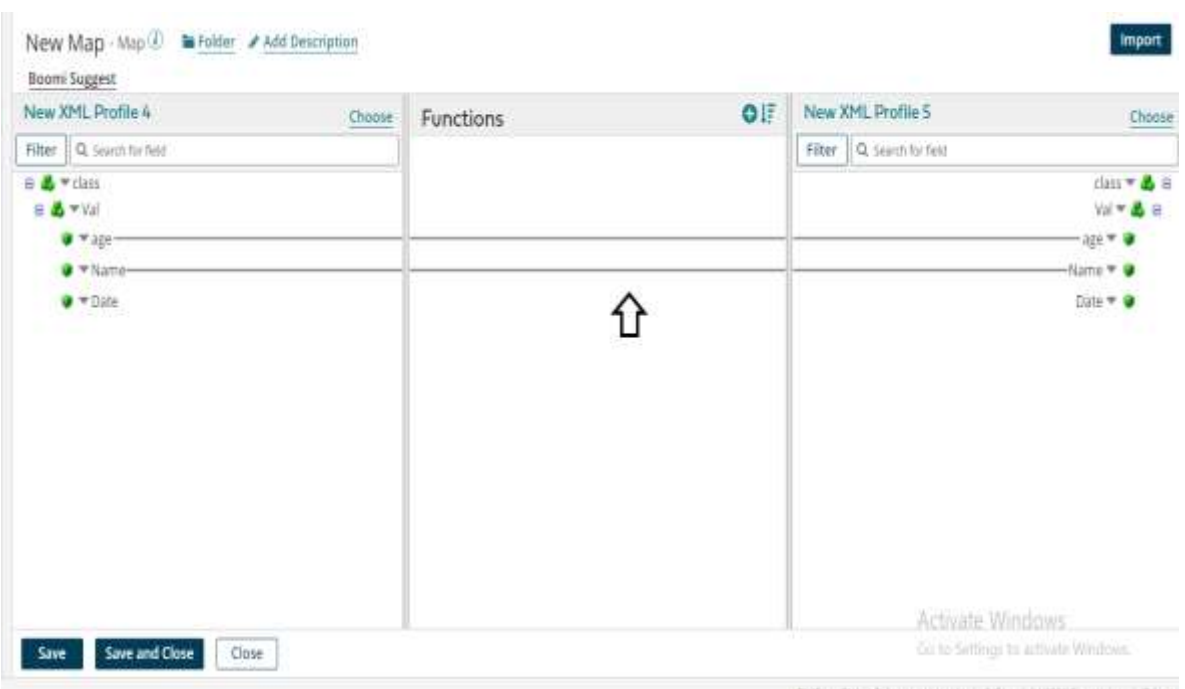

#### ©[TGH Software Solutions Pvt. Ltd.](https://techygeekhub.com/)

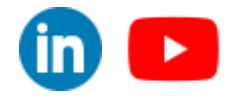

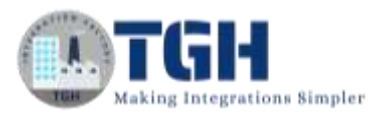

**Step 17:** To add custom script, we need to select the "User defined" from drop down and click on "Create new function".

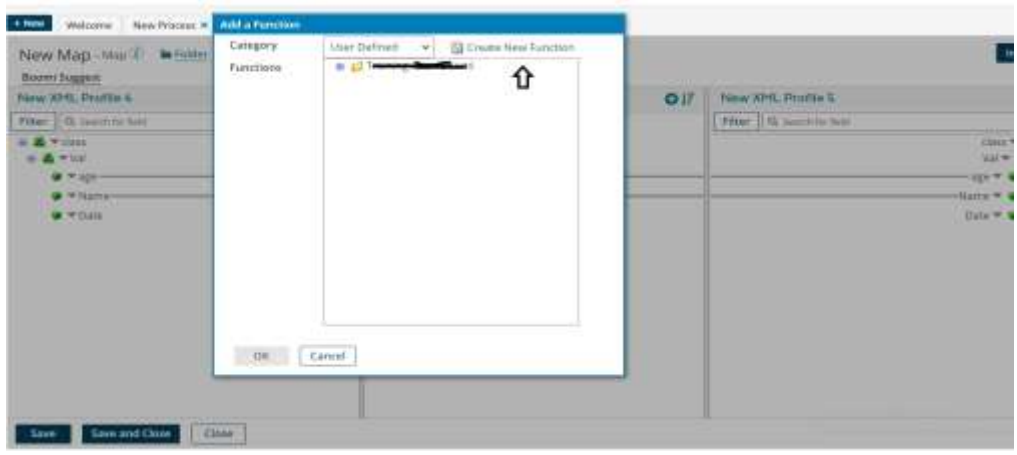

**Step 18:** Give the input as "Input" and output as "Output" as below and click on "+".

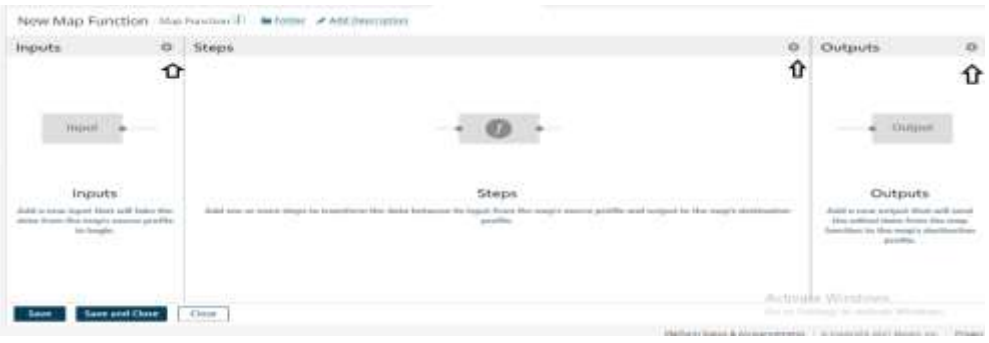

**Step 19:** Select "Custom scripting" from drop down and select "Scripting" and click ok.

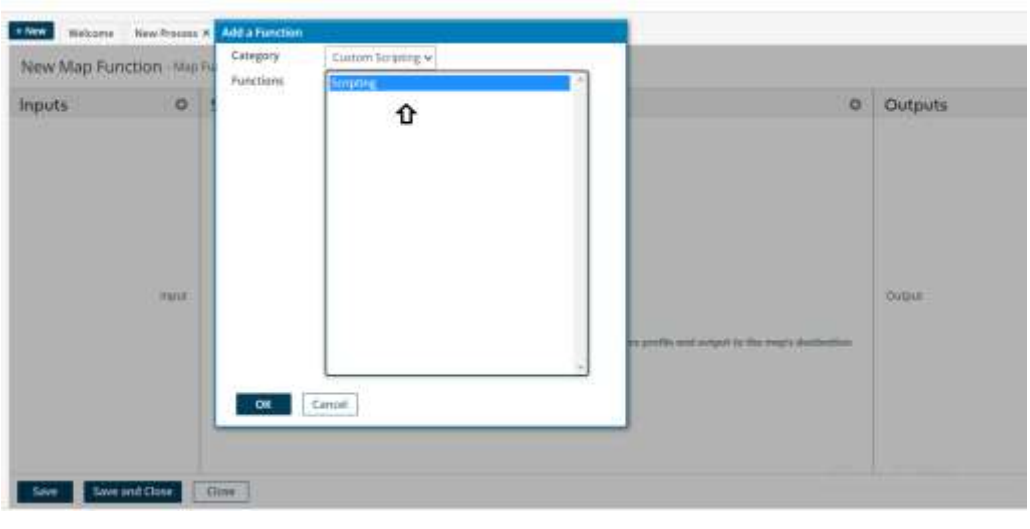

©[TGH Software Solutions Pvt. Ltd.](https://techygeekhub.com/)

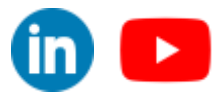

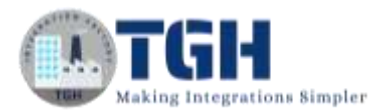

**Step 20:** Select JavaScript from dropdown and add Input and output. Add the below script and click ok.

**d = Input.toString(); regEx = new RegExp('-', "g"); Output = d.replace(regEx,"");**

- In the first line, we will convert Input to string using "toString()" and store in a variable "d"
- In the next two lines, we will replace " $\cdot$ " with "" using "replace()".

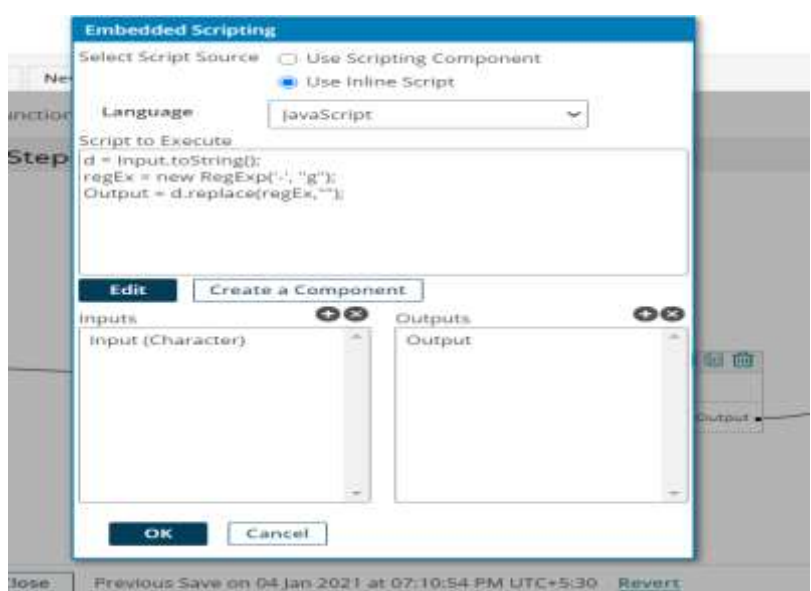

**Step 21:** Map the input and output as below and click on "Save and close".

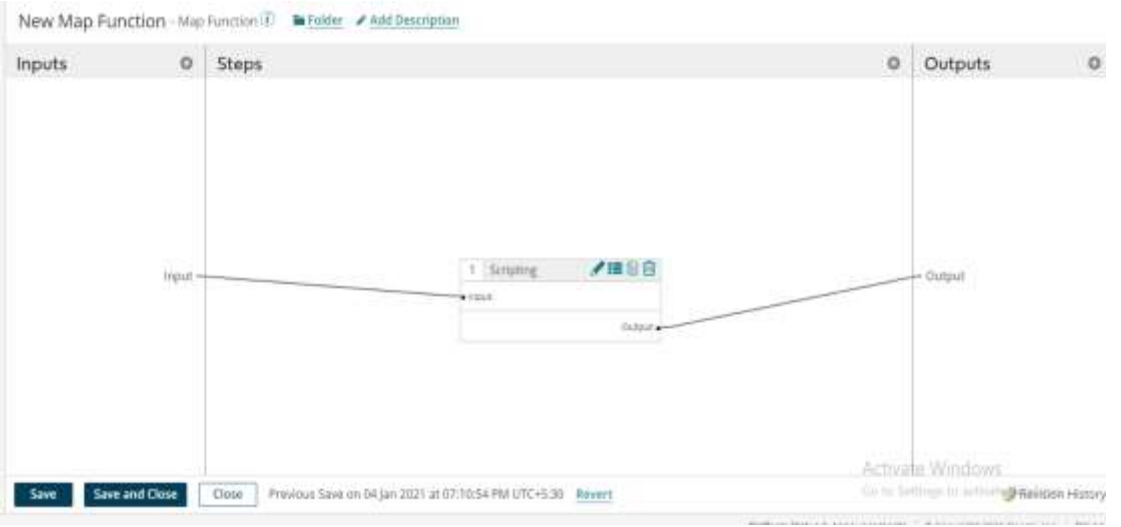

#### ©[TGH Software Solutions Pvt. Ltd.](https://techygeekhub.com/)

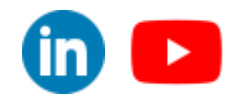

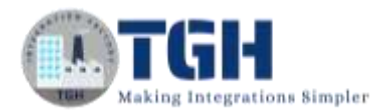

**Step 22:** Provide one to one mapping as follows and click on "Save and close".

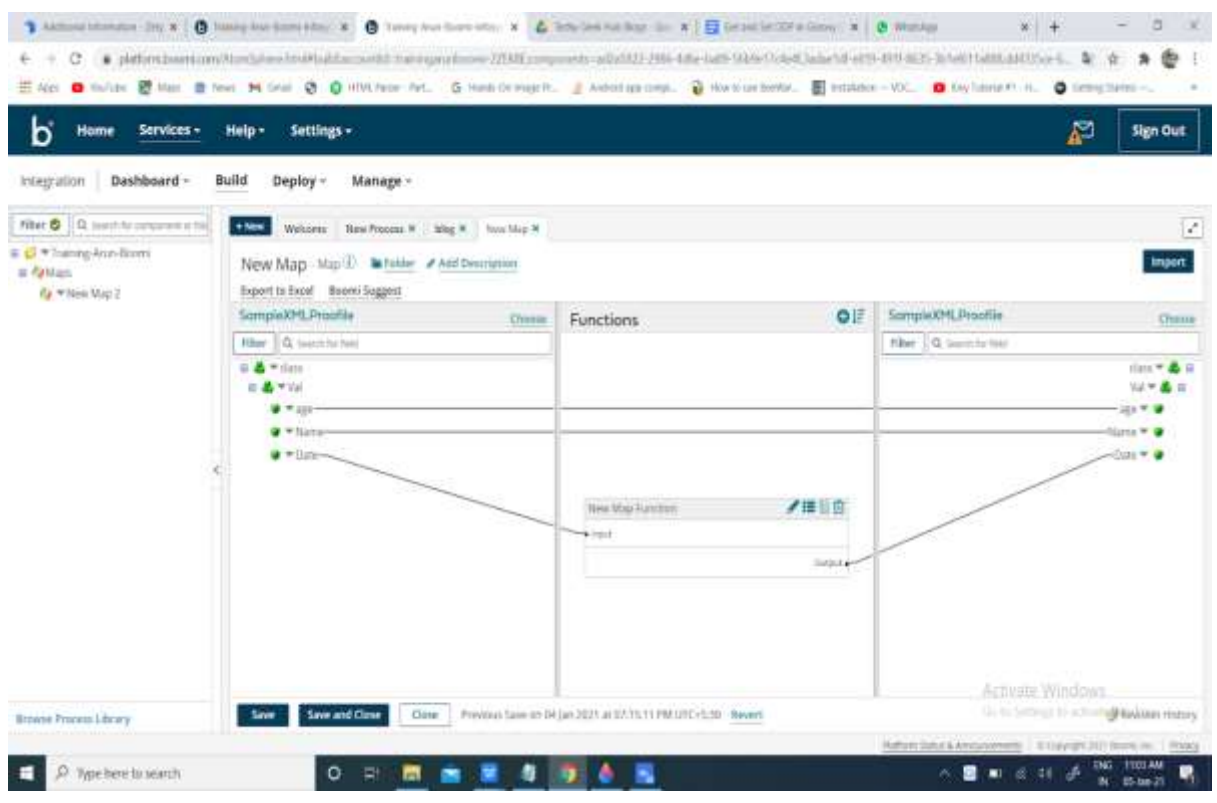

**Step 23:** Search for Stop shape in search pallet. Drag and drop the Stop shape onto process canvas and place it after Map shape.

![](_page_11_Picture_41.jpeg)

#### ©[TGH Software Solutions Pvt. Ltd.](https://techygeekhub.com/)

![](_page_11_Picture_8.jpeg)

![](_page_12_Picture_1.jpeg)

**Step 24:** Now Test the process by selecting the atom. Click on "Run Test".

![](_page_12_Picture_60.jpeg)

![](_page_12_Figure_4.jpeg)

**Step 25:** Click on the stop shape and click on "Shape source data" and view the document.

![](_page_12_Picture_61.jpeg)

#### ©[TGH Software Solutions Pvt. Ltd.](https://techygeekhub.com/)

![](_page_12_Picture_9.jpeg)

![](_page_13_Picture_1.jpeg)

blit Deploy -Docu nent Viewe E1 <br/>class> ì. + Mrs. Welcome @2 <Val> -val-<br>-sge>21</age><br>-Name>A</Name>  $\frac{1}{2}$ + Process: blog ā Subm 5 <Date>20200129</Date> ä </val> ⇧ 7 </class> ь Start - No Data  $\cdot$  . ra. Formatted view is on. Formatted view may hide some data for easter reading. Download Original Document Size 142 bytes Close Document Viewer

**Step 26:** We see that the date had formatted to YYYYMMDD format.

#### ©[TGH Software Solutions Pvt. Ltd.](https://techygeekhub.com/)

![](_page_13_Picture_6.jpeg)

![](_page_14_Picture_0.jpeg)

![](_page_14_Picture_1.jpeg)

# **TGH Software Solutions Pyt. Ltd.**

www.techygeekhub.com

At TGH, we specialize in driving digital transformation through seamless **Integration Technologies.** 

Operating as an INTEGRATION FACTORY, we serve as a one-stop shop for all your integration needs. Our expert team is well-versed in enterprise software and legacy system integration, along with leading iPaaS technologies like Boomi, MuleSoft, Workato, OIC, and more.

We're committed to enhancing business processes and solving problems through our integration expertise.

![](_page_14_Picture_7.jpeg)

Q

ତ୍ଥ

# **Email address**

connect@techygeekhub.com

**Phone number** + 011-40071137 +91-8810610395

## **Our offices**

Noida Office **iThum** Plot No -40, Tower A, Office No: 712.

**Hyderabad Office** 

Plot no: 6/3, 5th Floor, Techno Pearl Building, **HUDA Techno Enclave.** Sector-62, Noida, HITEC City, Hyderabad,<br>Uttar Pradesh, 201301 Felangana 500081

![](_page_14_Picture_15.jpeg)